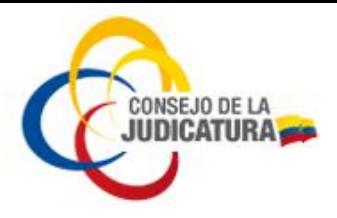

## **Procedimiento para cambiar un PIN o para desbloquear el PIN en un dispositivo Token (USB)**

## **Características Generales:**

El dispositivo contiene su certificado digital protegido por un código PIN personal y un código PUK de desbloqueo

El **PIN** permite el uso normal del certificado en un dispositivo Token (USB) para la firma electrónica (contiene un número de 8 dígitos).

El **PUK** permite restaurar el PIN en caso de bloqueo u olvido (contiene un número de 8 dígitos).

## **SI USTED COLOCA 3 VECES UN PUK EQUIVOCADO EL CERTIFICADO SE BLOQUEARÁ Y YA NO SE PODRÁ USAR**

## **PROCEDIMIENTO PARA CAMBIAR UN PIN O PARA DESBLOQUEAR EL PIN**

En caso de requerir cambiar el PIN o desbloquear el PIN procedemos de la siguiente maneara:

 Ubicar en el correo electrónico el correo que contiene el sobre de credenciales que se envió el momento cuando se emitió su certificado de firma electrónica.

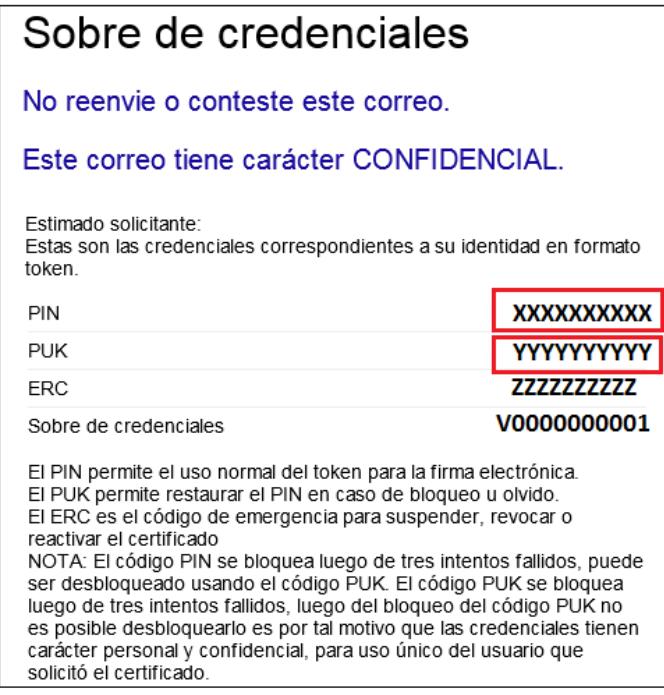

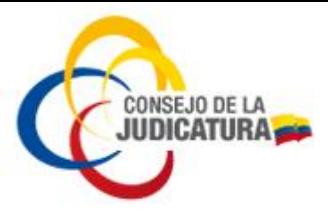

- Diríjase a la Unidad de CD SmartTOKEN que se encuentra entre los dispositivos con almacenamiento extraíble del equipo.
- De doble clic a la aplicación *autorun.exe*

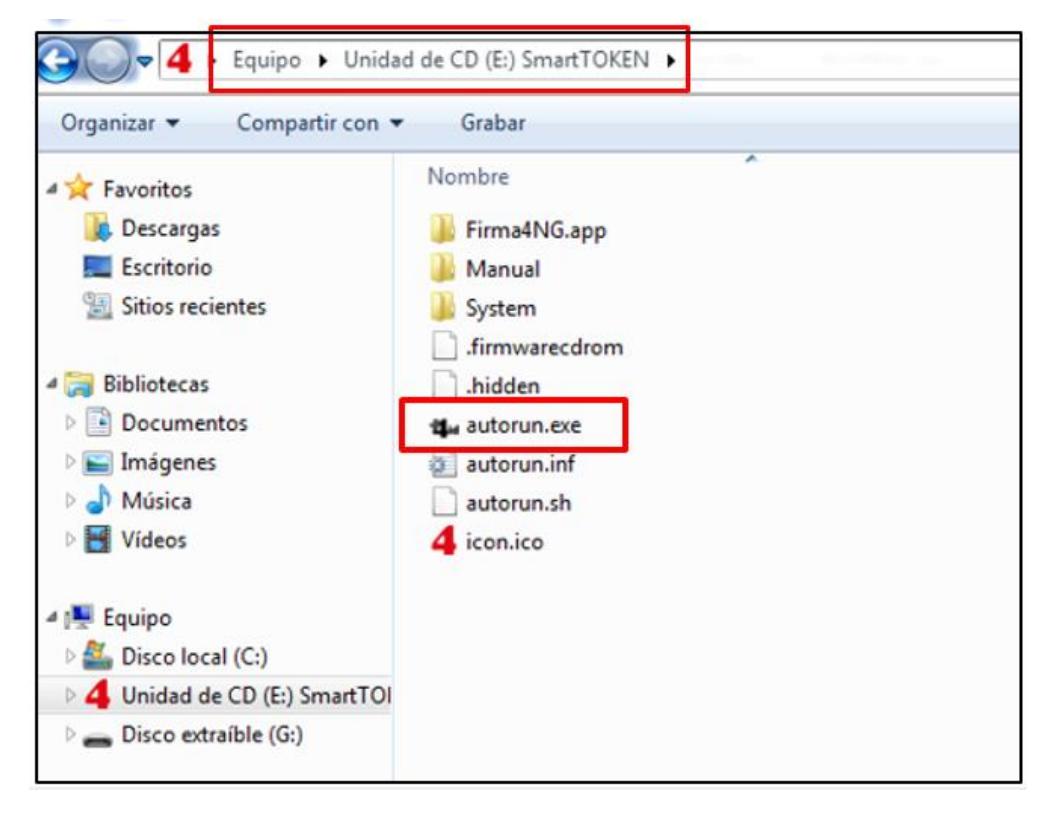

Al hacer esto se desplegará un banner similar al que se muestra a continuación:

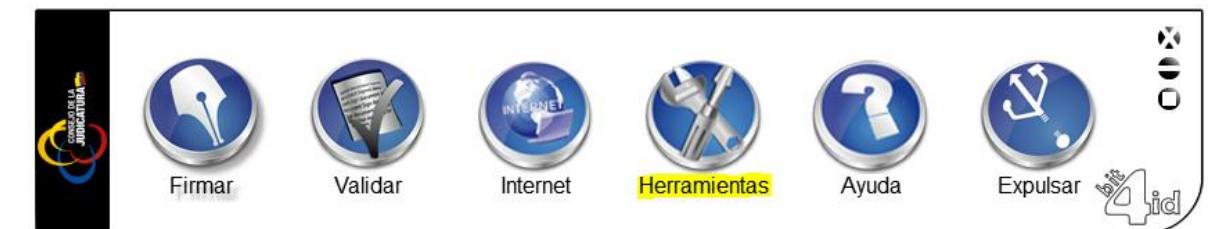

Aquí seleccionamos Herramientas.

Luego seleccionamos Token Manager.

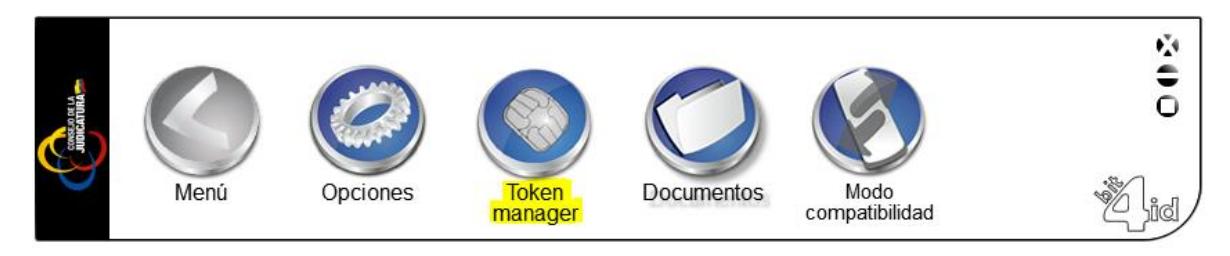

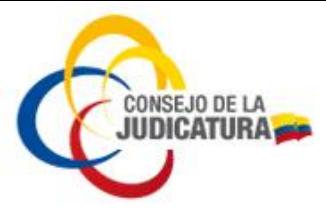

- Y aparecerá una pequeña ventana con el nombre Bit4id Card Manager.
	- Validar el estado tanto del PIN y del PUK.
	- Si el PIN está correcto, podemos cambiar de PIN, si el PIN está bloqueado podemos desbloquear.
	- Si el PUK está bloqueado *no es posible desbloquearlo.*
- **PASOS PARA CAMBIAR EL PIN**, realizamos lo siguiente:

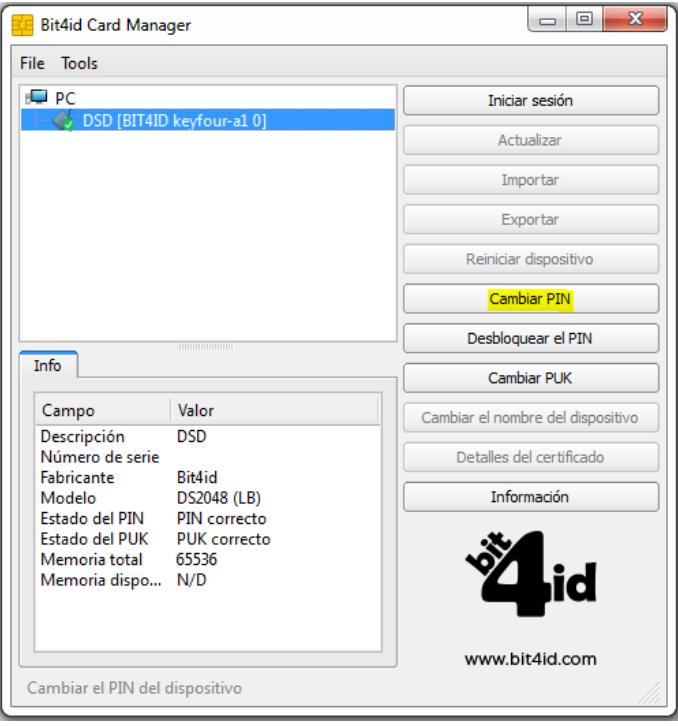

Damos clic en **Cambiar PIN** aquí se mostrará el siguiente cuadro de texto.

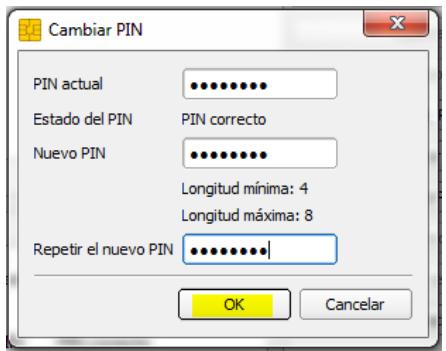

Colocamos el **PIN actual** que nos llegó en el sobre de credenciales, contiene un número de **8 dígitos**, por lo que **si lo copiamos debemos garantizar** que no se hayan copiado con espacios en blanco tanto al principio como al final. Luego colocamos el **Nuevo PIN** que puede contener entre 4 y 8 dígitos, procedemos a **Repetir el nuevo PIN** y damos clic en el botón OK.

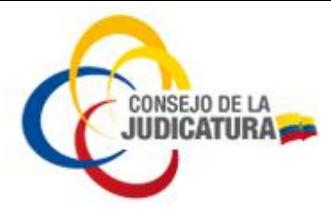

Posteriormente aparecerá un mensaje que nos indicará que ha sido cambiado el PIN correctamente.

Una vez que el **PIN** ha sido cambiado, será éste el que debemos utilizar cuando sea solicitado para firmar los documentos.

- El código PIN se bloquea luego de tres intentos fallidos, puede ser desbloqueado usando el código PUK.
- **PASOS PARA DESBLOQUEAR EL PIN**, realizamos lo siguiente:

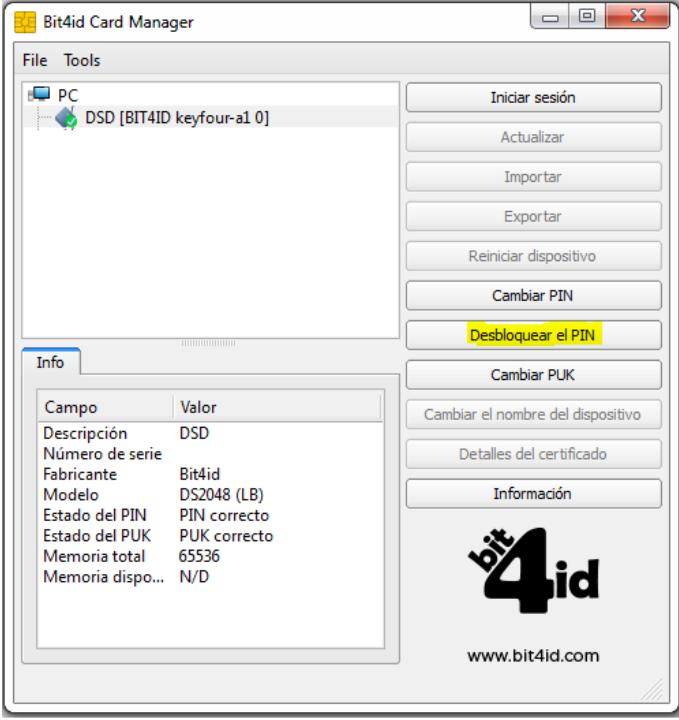

Damos clic en **Desbloquear PIN** aquí se mostrará el siguiente cuadro de texto.

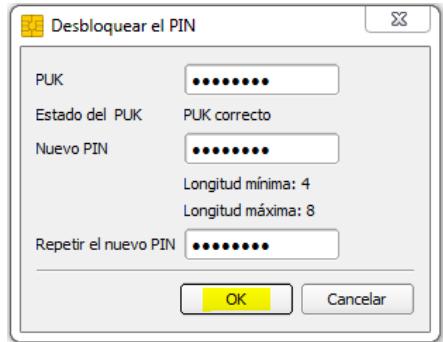

Colocamos el **PUK** que nos llegó en el sobre de credenciales, contiene un número de **8 dígitos**, por lo que **si lo copiamos debemos garantizar** que no se hayan copiado con espacios en blanco tanto al principio como la final. Luego

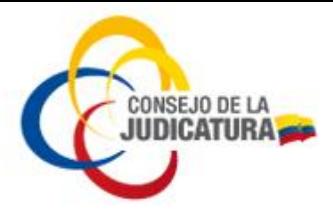

colocamos el **Nuevo PIN** que puede contener entre 4 y 8 dígitos, procedemos a **Repetir el nuevo PIN** y damos clic en el botón aceptar.

Posteriormente aparecerá un mensaje que nos indicará que el PIN ha sido desbloqueado.

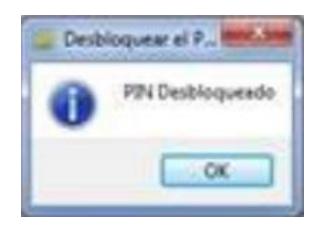

Una vez que el **PIN** ha sido cambiado y desbloqueado, será éste el que debemos utilizar cuando sea solicitado para firmar los documentos.

**Nota 1**: Se recomienda no proceder a cambiar el PUK, es preferible mantener el PUK que nos llegó en el sobre de credenciales.

*Nota 2: El código PUK se bloquea luego de tres intentos fallidos. Una vez que se ha bloqueado el PUK no es posible su desbloqueo, por lo tanto ya no es posible acceder ni utilizar el certificado de firma electrónica que se encuentra en el dispositivo Token (USB).*

*Nota 3: Si el certificado es bloqueado por el usuario realizando una inadecuada manipulación de las credenciales, el usuario asumirá el costo de obtener un nuevo certificado de firma electrónica según el tipo de contenedor de firma que indique en la nueva solicitud, es por tal motivo que las credenciales tienen carácter personal y confidencial para uso único del usuario que solicitó el certificado.*